# Zoom - Poll

Zoom-ის შეხვედრებზე კითხვარის გამოყენების (Poll) ფუნქცია საშუალებას გაძლევთ შექმნათ ერთი ან მრავალჯერადი არჩევანის შემცველი კითხვარი თქვენი შეხვედრებისთვის. გამოკითხვის ჩატარებას და მონაწილეთა პასუხების ნახვას შეძლებთ თქვენი შეხვედრის დროს. შეხვედრის შემდეგ შესაძლებელია ჩამოტვირთოთ გამოკითხვის ანგარიში. გამოკითხვები შეიძლება ჩატარდეს ანონიმურად, თუ არ გსურთ მონაწილის შესახებ ინფორმაციის შეგროვება გამოკითხვის შედეგებთან ერთად.

კითხვარის (Poll) შექმნა შესაძლებელია, თუ Zoom-ის შეხვედრის წამყვანი (host) იყენებს ლიცენზირებულ პროდუქტს. გარდა ამისა, Poll-ის შექმნა ნებადართულია მხოლოდ დაგეგმილი (scheduled) შეხვედრების დროს ან ისეთი დაუგეგმავი შეხვედრისას, როცა Zoom-ის პერსონალურ ნომერს - Personal Meeting ID-ს იყენებთ.

## Polling ოპციის ჩართვა

შედით ინტერნეტ ბრაუზერიდან თქვენს Zoom-ის ანგარიშზე და მარცხენა ვერტიკალურ მენიუში აირჩიეთ Account Settings (ან Settings ზოგიერთ ვერსიაში).

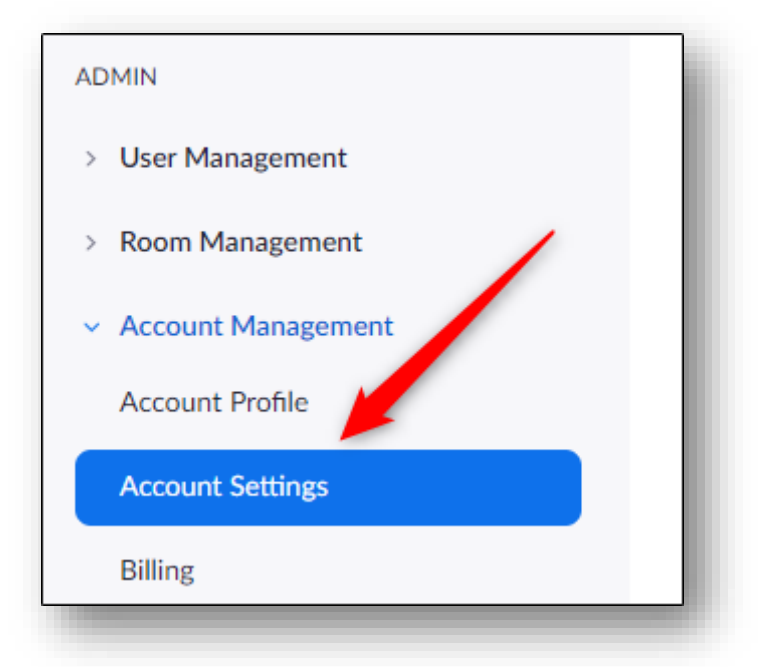

ამ დროს ჰორიზონტალურ მენიუში აქტიური უნდა იყოს Meeting ჩანართი. In Meeting (basic) განყოფილებაში (მარცხნივ) იპოვეთ Polling ოპცია და ჩართეთ.

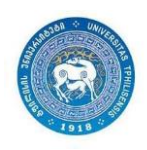

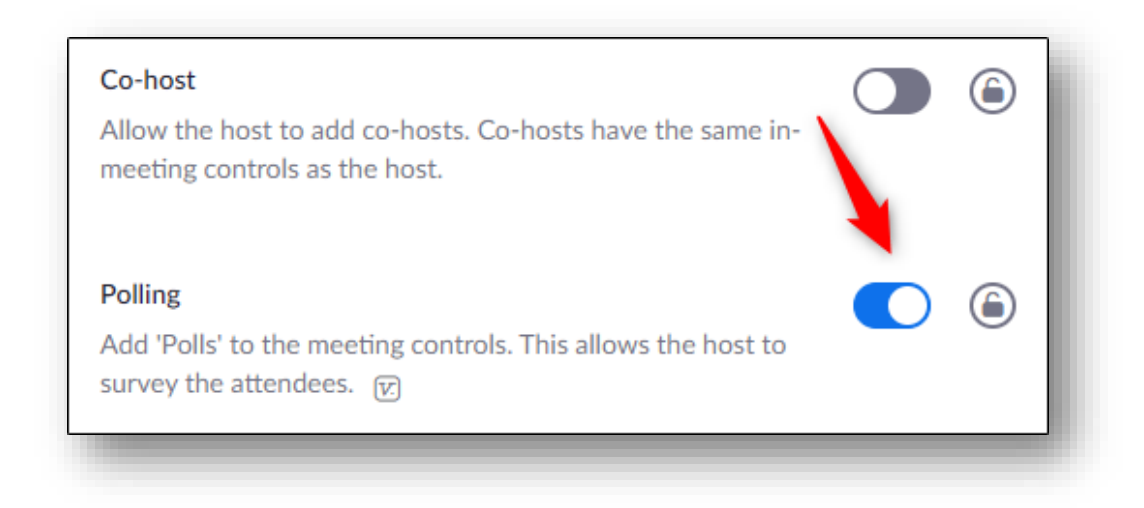

## გამოკითხვის (Poll) შექმნა

Zoom-ის ვებპორტალზე მარცხენა მენიუში აირჩიეთ Meetings.

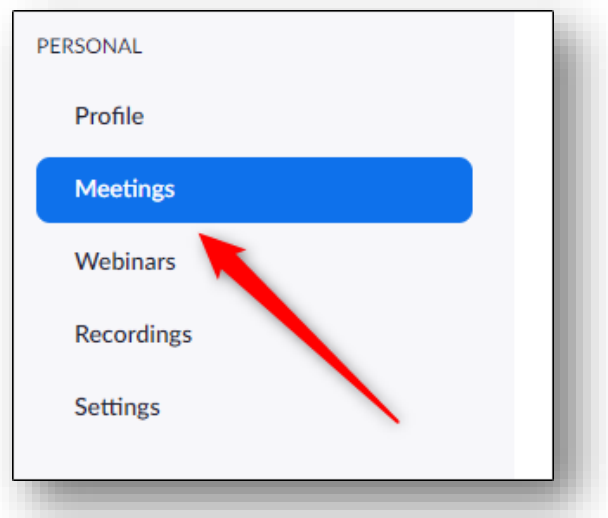

Meetings განყოფილებაში გამოჩნდება შემდეგი ჩანართები:

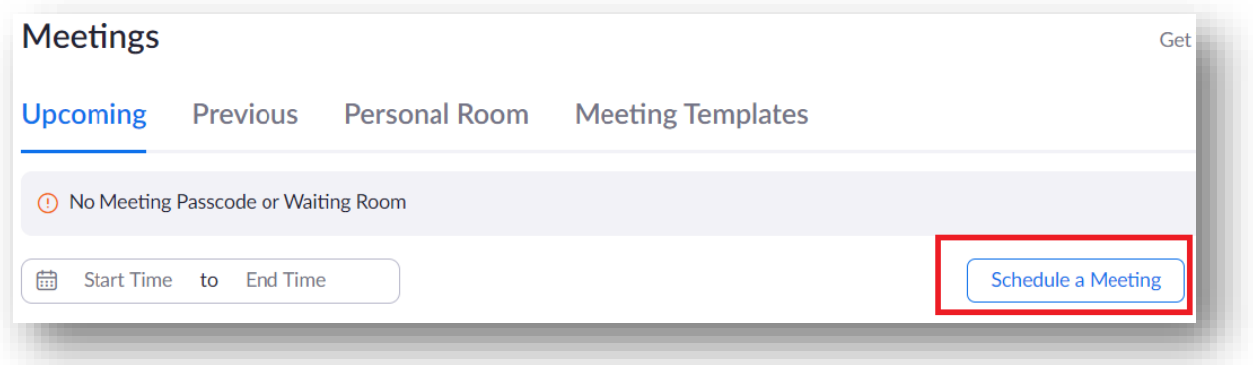

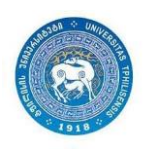

ჩანართში Upcoming შეგიძლიათ აირჩიოთ უკვე დაგეგმილი შეხვედრა ან დაგეგმოთ ახალი შეხვედრა Schedule a Meeting ღილაკზე დაჭერით - Polling შესაძლებელია დაგეგმილი შეხვედრების შემთხვევაში. Polling ასევე შესაძლებელია, თუ შეხვედრის ჩატარებას პერსონალური ID-ს გამოყენებით აპირებთ. ამ შემთხვევაში უნდა აირჩიოთ ჩანართი Personal Room.

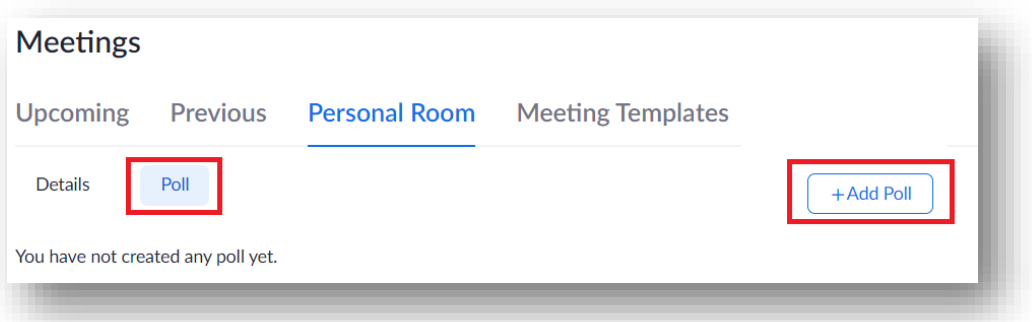

უკვე დაგეგმილი შეხვედრების ჩამონათვალიდან აირჩიეთ სასურველი შეხვედრა. გვერდის ბოლოში გამოჩნდება You have not created any poll yet, ხოლო მის გასწვრივ - ღილაკი Add. დააჭირეთ ამ ღილაკს.

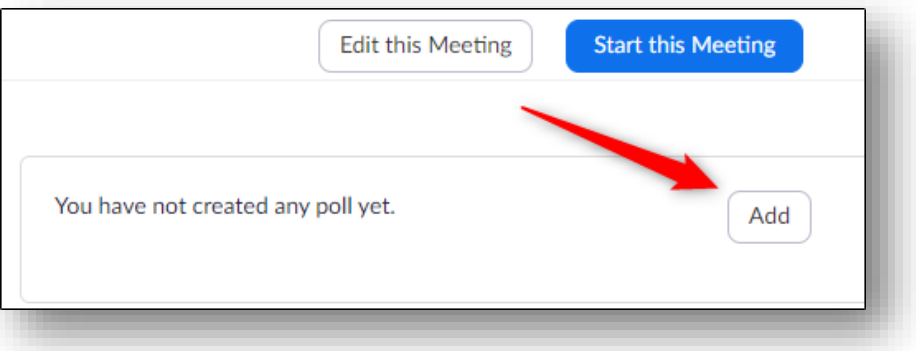

გამოჩნდება ფანჯარა Add a Poll. შეავსეთ სახელის ველი და მონიშნეთ შესაბამისი ველი, თუ გინდათ რომ გამოკითხვა ანონიმური იყოს. ამ შემთხვევაში შედეგებში პასუხის ავტორს ვერ დაინახავთ.

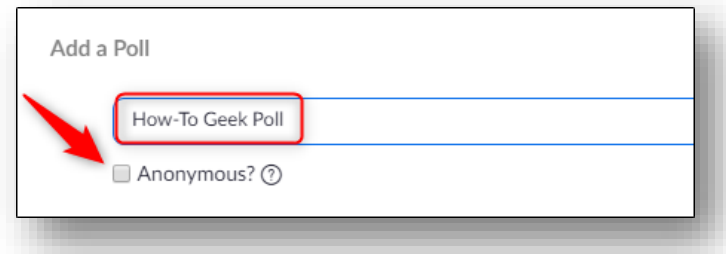

შემდეგ შეავსეთ შეკითხვის ველი (255 სიმბოლომდე), აირჩიეთ პასუხის ტიპი: multiple-choice (რამოდენიმე პასუხის არჩევა) თუ single-choice (მხოლოდ ერთი პასუხის არჩევა) და ჩაწერეთ სასურველი პასუხები. პასუხების მაქსიმალური დასაშვები რაოდენობაა 10.

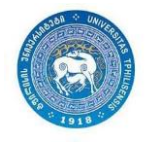

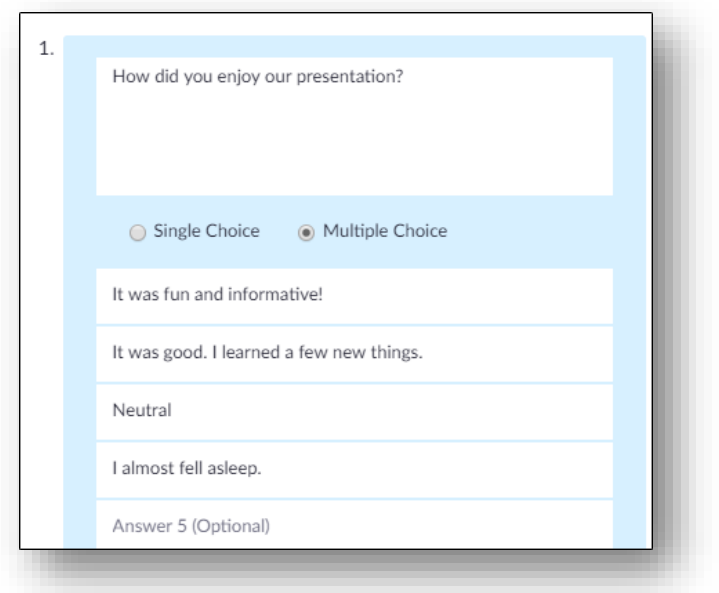

შეკითხვის დამატება შეგიძლიათ Add a Question ღილაკით. დასრულების შემდეგ დააჭირეთ Save ღილაკს.

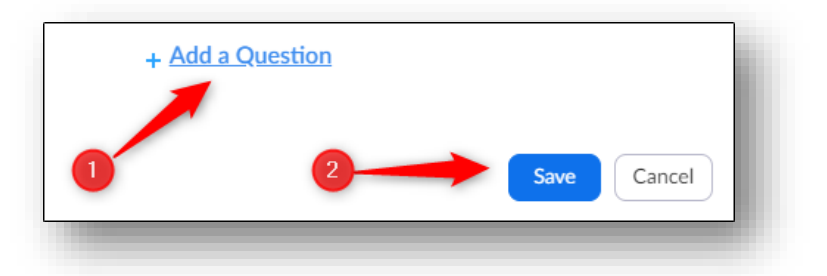

თვქენი კითხვარი (poll) უკვე შექმნილია, მისი გამოყენება შეგიძლიათ Zoom-ის შეხვედრის დროს. შეგიძლიათ რამდენიმე კითხვარი შექმნათ. შენიშვნა: ერთი შეხვედრის დროს შესაძლებელია არაუმეტეს 25 polls-ის შექმნა.

### გამოკითხვის (Poll) ჩატარება Zoom-ია შეხვედრის დროს

Zoom-ის შეხვედრის დაწყების შემდეგ სასურველ დროს მართვის პანელზე აირჩევთ Polls ღილაკს.

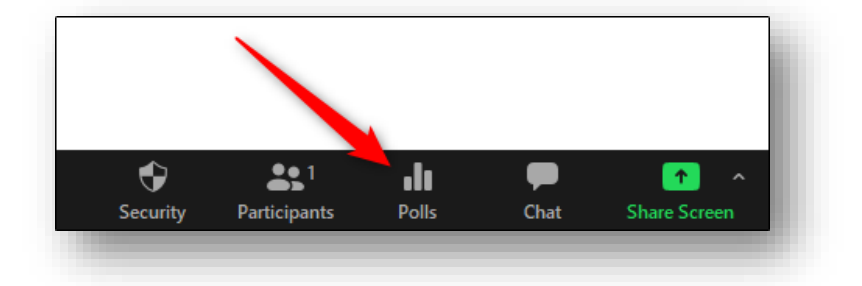

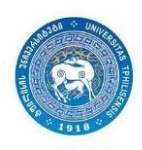

გაიხსნება Polls ფანჯარა. კითხვის ან პასუხების რედაქტირება შესაძლებელია Edit ღილაკით. Pollის გასაშვებად დააჭირეთ ღილაკს Launch Polling.

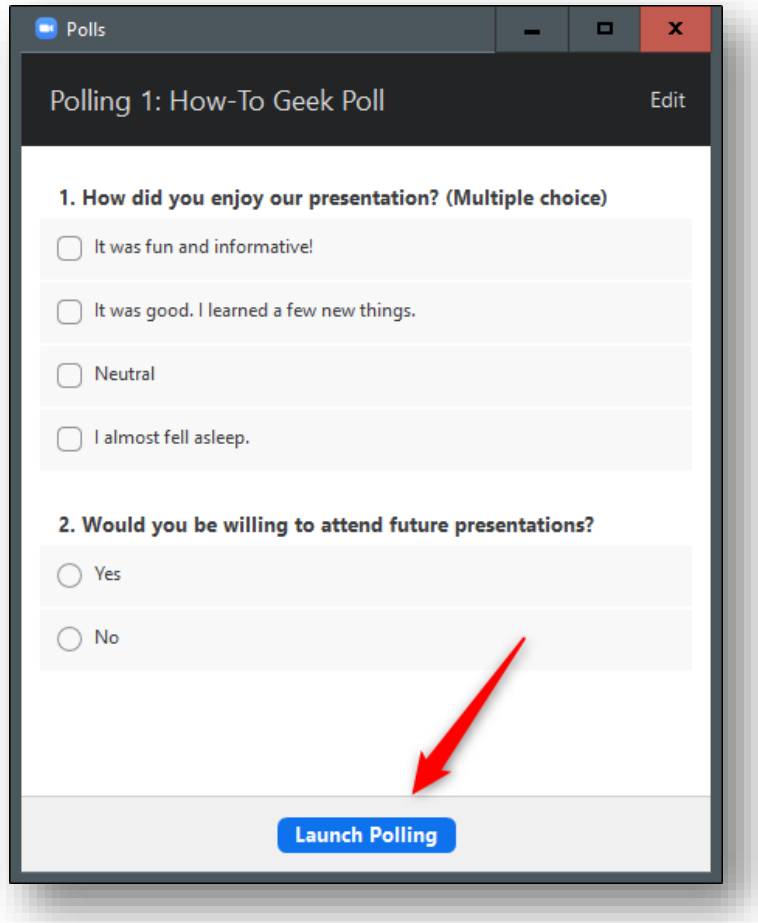

მას შემდეგ, რაც მონაწილეები გასცემენ პასუხებს, დაასრულეთ გამოკითხვა End Polling-ზე დაჭერით.

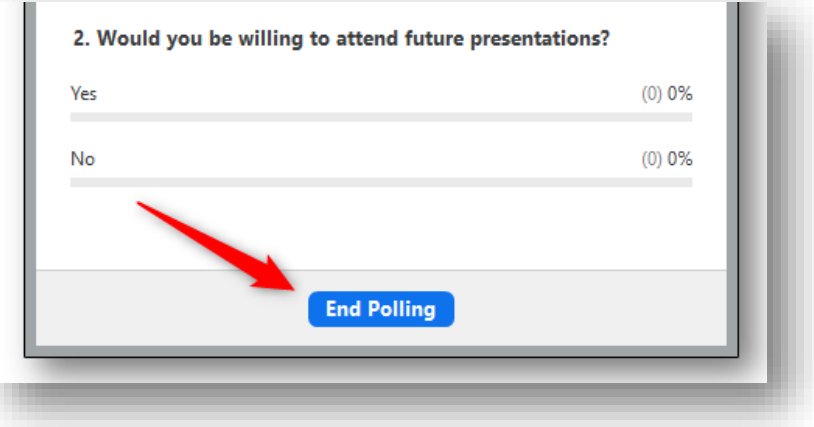

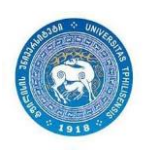

გამოკითხვის შედეგების ნახვა შესაძლებელია მაშინვე. თქვენ შეგიძლიათ მონაწილეებს გაუზიაროთ გამოკითხვის შედეგები (Share Results) ან განაახლოთ გამოკითხვა (Re-launch Polling).

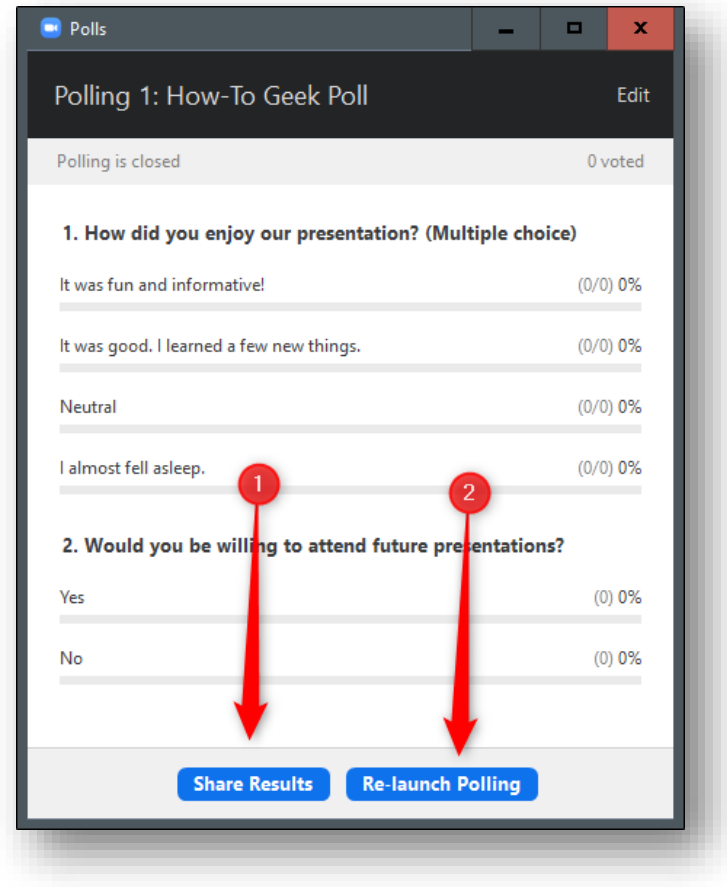

## გამოკითხვის შედეგების ჩამოტვირთვა

კითხვარის (Poll) შედეგების ნახვა შესაძლებელია ვებპორტალზე. განყოფილებაში Previous Meetings აირჩიეთ სასურველი შეხვედრა. Poll Report-ზე დაჭერით დაგენერირდება გამოკითხვის რეპორტი. ამავე ჩანართში შესაძლებელია გამოკითხვის ძველი რეპორტების ნახვა.

გაითვალისწინეთ, რომ თუ გამოკითხვა ანონიმური არ იყო და რეგისტრაცია ჩართული იყო, მაშინ შედეგებში გამოჩნდება მონაწილეთა სახელები და ელექტრონული მისამართები. თუ რეგისტრაცია გამორთული იყო, მაშინ გამოჩნდება შეხვედრის მონაწილეთა პროფილის სახელები. ანონიმური გამოკითხვის შემთხვევაში, მონაწილეთა სახელისა და ელფოსტის ველში გამოჩნდება სიტყვა anonymous.

შენიშვნა: შეხვედრის ანგარიშები ავტომატურად წაიშლება დაგეგმვის თარიღიდან 30 დღის გასვლის შემდეგ, ან თუ შეხვედრა წაშლილია ვებპორტალის [Previous Meetings](https://zoom.us/meeting?type=previous) გვერდიდან. თუმცა შეგიძლიათ ჩამოტვირთოთ ყველა ის რეპორტი, რომელიც დააგენერირებული გქონდათ შეხვედრის (meeting) წაშლამდე. ამიტომ მიზანშეწონილია რეპორტი დააგენერიროთ შეხვედრის დამთავრებისთანავე.

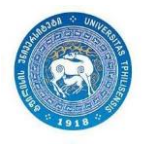

თუ შეხვედრის მსვლელობისას კითხვარი ხელახლა გაუშვით (relaunch), მაშინ რეპორტი მხოლოდ ამ უკანასკნელის შედეგებს აჩვენებს. თუ წინა შედეგების შენახვაც გსურთ, 2 კითხვარი უნდა შექმნათ ერთიდაიგივე შეკითხვებით.

#### კითხვარის ანგარიშის ჩამოსატვირთად:

- 1. შედით Zoom-ის ვებპორტალზე;
- 2. შეარჩიეთ მარცხნივ მენიუს პუნქტი [Reports;](https://zoom.us/account/report)
- 3. Usage Reports ჩანართში დააჭირეთ Meeting-ს:

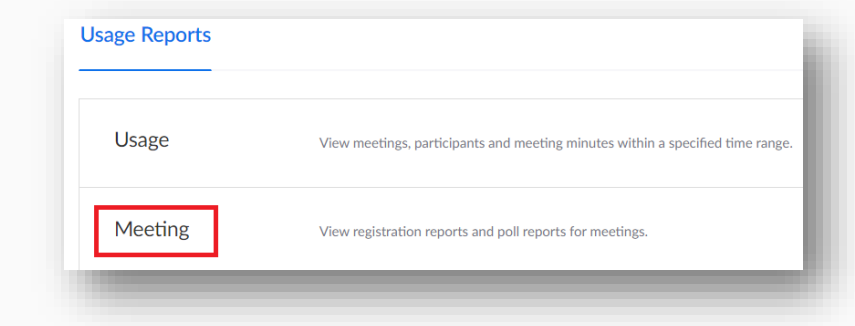

- 4. შეხვედრის ჩატარების დროის ან ID-ს მითითების შემდეგ შეხვედრების სია დაგენერირდება. ძიება (Search ) შეგიძლიათ აწარმოოთ დროის პერიოდის ან meeting ID-ის მითითებით. Report Type-ის ქვეშ შეგიძლიათ აირჩიოთ სასურველი ოპცია: Search by time range ან Search by meeting ID და შეავსოთ შესაბამისი ველები;
- 5. Report Type-ის გასწვრივ მონიშნეთ Poll Report და დააჭირეთ Generate-ს ბოლო სვეტში.

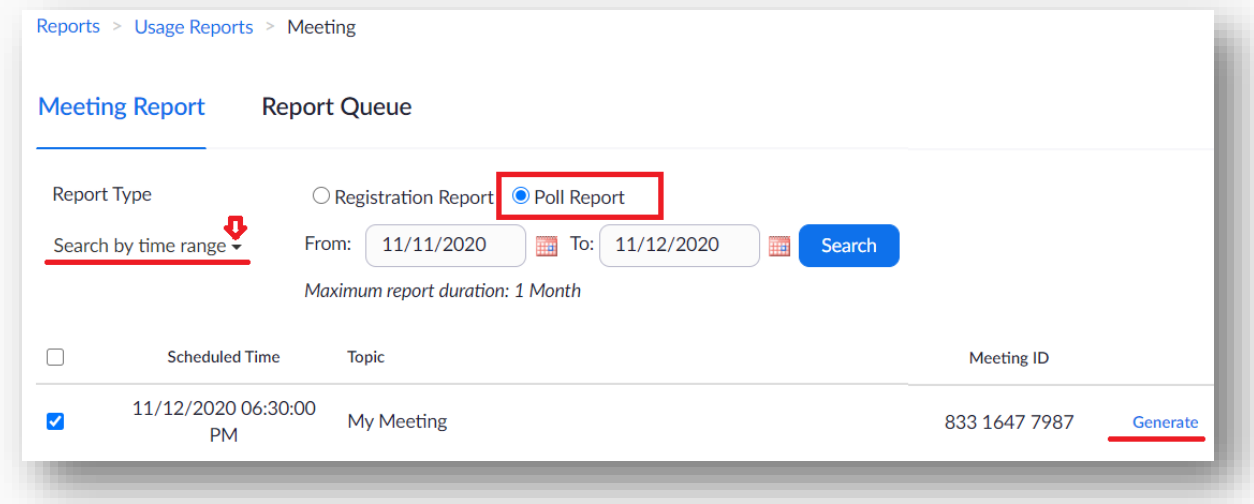

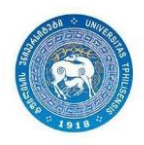

6. Zoom გადაგიყვანთ ჩანართზე Report Queues, საიდანაც შეგიძლიათ ჩამოტვირთოთ რეპორტი CSV ფაილის ფორმატში (სურვილის შემთხვევაში შემდეგ შეგიძლიათ შეინახოთ Excel ფორმატში).

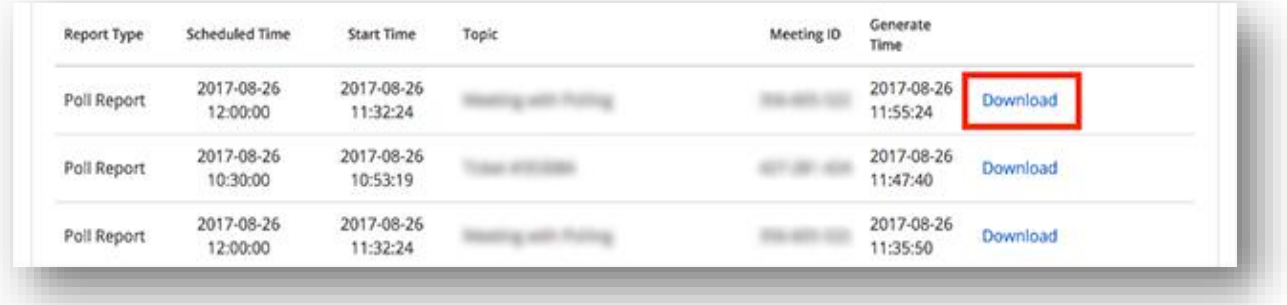

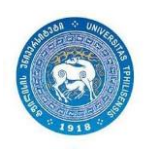